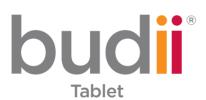

Setup Guide

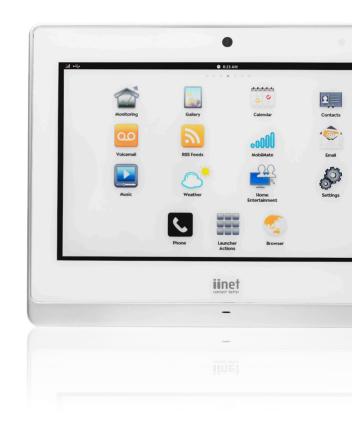

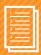

# **Table of Contents**

Gotting started with your Rudii™ Tablet

| Octing started with your badin lablet | =  |
|---------------------------------------|----|
| Budii™ Tablet overview                | 3  |
| Charging your tablet                  | 5  |
| Surfing the web                       | 7  |
| Making a phone call                   | 8  |
| Using a Micro SD card                 | 9  |
| Software updates                      | 10 |
| Additional Tablets                    | 13 |
| Pairing to your Budii™ Modem          | 13 |
| Connecting to Wi-Fi                   | 15 |

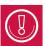

\*If you have purchased a Budii™ Tablet as a stand-alone from your Budii™ Modem, you will need to follow these instructions.

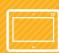

# **Getting started with your Budii™ Tablet**

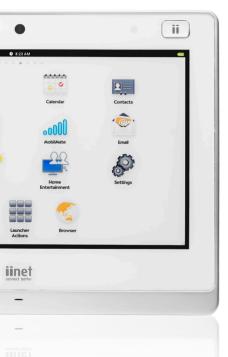

# IF YOUR NEW BUDII™ TABLET IS PAIRED', HERE'S HOW TO GET STARTED:

- Budii™ Tablet overview
- Charging your tablet
- Surfing the web
- Making a phone call
- Using a Micro SD card
- Performing software updates

#### **ADDITIONAL TABLETS\*\***

- Pairing to your Budii™ Modem
- Connecting to Wi-Fi

<sup>\*</sup>This is automatically done when you purchase your tablet at the same time as the Budii™ modem.

<sup>\*\*</sup>Pairing your device will be required if you purchased your tablet separate to your Budii™ modem.

## BUDII™ TABLET OVERVIEW

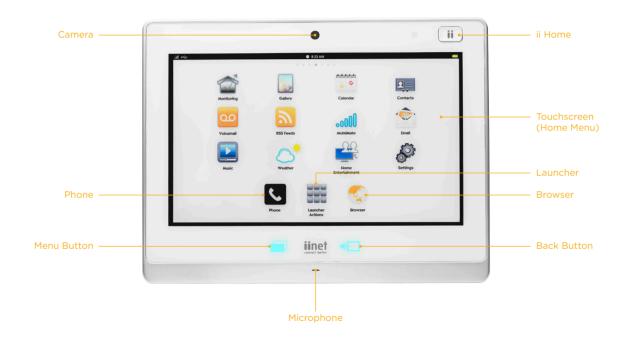

| ii Home     | <ul> <li>When your tablet is off, press and hold ii Home for 5 seconds to turn it on.</li> <li>Press and hold ii Home to turn your tablet off.</li> <li>Press ii Home once to access the Home screen.</li> </ul> |
|-------------|----------------------------------------------------------------------------------------------------|
| Touchscreen | The screen you'll use to control your tablet. Touch icons to launch applications.                                                                                                    |
| Home Screen | The Home screen shows commonly used applications.  Reach this any time by pressing <b>ii Home</b> .                                                                                                    |
| Launcher    | Shows a screen with all your tablet's applications.                                                                                                    |
| Browser     | Press the <b>Browser icon</b> to surf the Internet.                                                                                                    |
| Back button | Press the <b>Back button</b> to go back to the previous screen.                                                                                                    |
| Menu button | While using an application, press the <b>Menu button</b> to see more options.                                                                                                    |
| Phone       | Press the <b>Phone icon</b> to launch the Phone dialling pad.                                                                                                    |

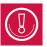

#### FIRSTLY CHARGE YOUR BUDII™ TABLET

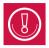

The first thing you'll need to do is charge your tablet's battery for at least 24 hours. Doing this is important as it preserves the battery's capacity.

## To charge your tablet on the Budii™ Modem:

- Make sure your Budii™ Modem is connected to power.
- Place your tablet in the charging position on the Budii™ Modem, as shown in the image below.

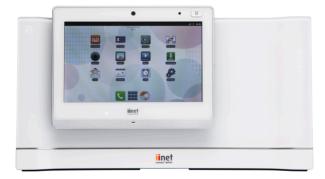

#### To charge your tablet on a Budii™ picture frame charger:

- Make sure the picture frame charger is connected to power.
- Place your tablet in the charging position on the picture frame, as shown in the image below.

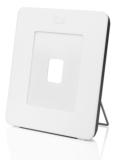

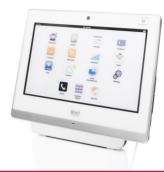

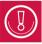

If your tablet is off, press and hold ii Home for 5 seconds to turn it on.

#### Here's what happens when you charge a Budii™ Tablet:

- If the battery is empty, the tablet will take at least 20 minutes to turn on.
- When the battery has charged enough, the tablet will wake up.
- You can continue to charge your tablet while it's on. The screen will dim after a few minutes of inactivity. Press ii Home to wake up the tablet.

#### SURFING THE WEB

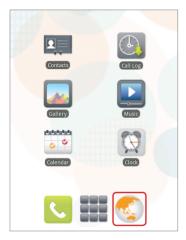

1. From your tablet's Home screen, press the **Browser icon**.

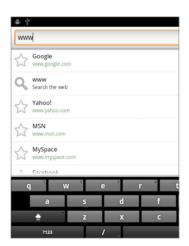

- 2. Press the Address bar and type either:
  - a URL e.g. www.iinet.net.au
  - a search term e.g. funny cat videos.

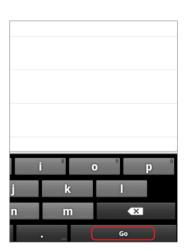

3. When you've finished typing, press Go.

#### MAKING A PHONE CALL

#### To make a phone call with your Budii™ Tablet:

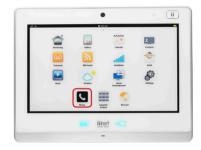

1. With your Budii™ Tablet turned on, press the **Phone icon**.

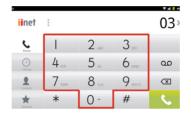

 From the number keypad, type the number you want to call. Press the **green** Phone icon when you've finished typing.

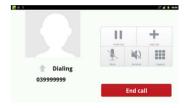

Calls you make with your tablet are hands-free - so simply rest the tablet on your desk and talk. Press End Call to hang up.

#### GETTING STARTED WITH A MICROSD CARD

MicroSD cards are not included with your Budii™ Tablet. However, you can use your own MicroSD card to access portable music or other media content on your Budii™ Tablet.

- 1. Lift the cover from the MicroSD card slot.
- 2. Insert the MicroSD card, logo facing up, into the slot (figure 1).
- 3. Gently push the card into the slot until it clicks into place.
- 4. Access the content of your MicroSD card through the File Explorer (figure 2).

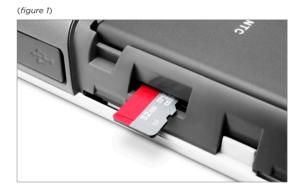

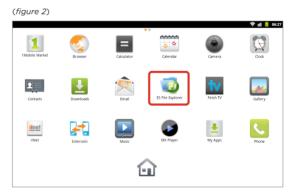

#### SOFTWARE UPDATES

To update your Budii™ Tablet software, follow these instructions.

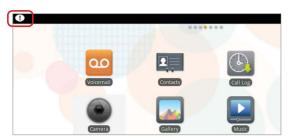

If a software update is available, the Software Update
 Notification icon ! is displayed in the Notifications bar.

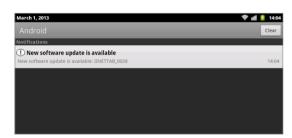

3. Press New software update is available.

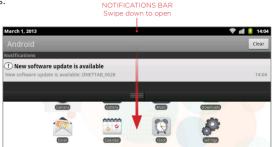

2. Swipe down the Notifications bar.

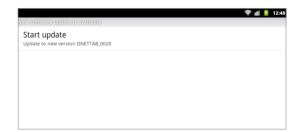

4. Wait while your tablet finds the new software, then press **Start Update**.

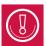

Please note: your Budii Tablet will need to be connected to the internet (WI-FI) to download software updates. Refer to page 15 for instructions on connecting your tablet to WI-FI.

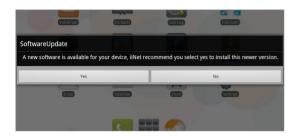

5. Press Yes.

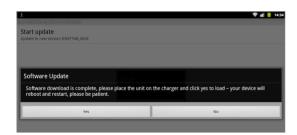

When the download has finished, this message appears. Press Yes.

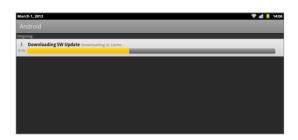

6. Wait while the software update downloads to your tablet.

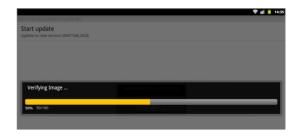

8. Wait while your tablet finds the new software, then press **Start Update**.

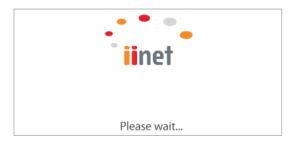

9. Your tablet will automatically install the new software and reboot. You'll see this loading screen - when the tablet has finished booting, the software update is complete.

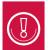

Whilst downloading the software, the ⊥ icon will appear in your notifications bar.

You can pull down the notifications bar to see the progress.

Place your Budii™ Tablet on to the charging rail on the Budii™ Modem to enable the software update.

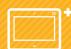

## **Additional Budii™ Tablet**

#### PAIR YOUR NEW TABLET WITH YOUR BUDII™ MODEM FOR PHONE CALLS.

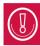

Make sure you're in the same room as your Budii™ Modem before you start this process, and that Budii™ is switched on.

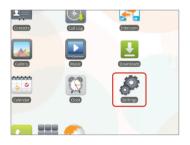

 From your tablets Home screen, press Settings.

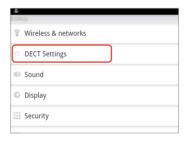

2. Press DECT Settings.

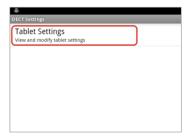

3. Press Tablet Settings.

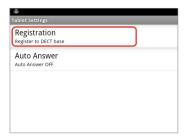

4. Press Registration.

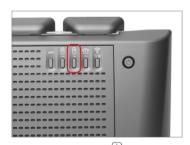

6. Press and hold the **Pair** button on the Budii™ Modem's back panel for 5 seconds.

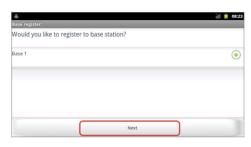

5. Press Next.

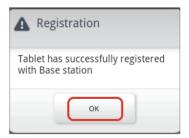

 Wait a few moments while the tablet pairs with your Budii™ Modem. When the tablet has paired, this message appears. Press OK.

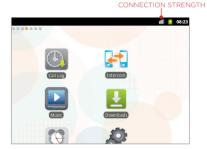

 Once the tablet is paired, the Connection Strength icon shows how strong the signal is from the Budii™ Modem.

#### CONNECT YOUR NEW TABLET TO THE BUDII™ MODEM'S WI-FI NETWORK

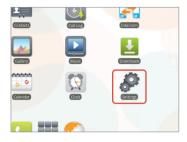

 From your tablet's Home screen, press Settings.

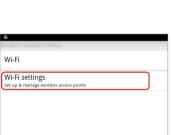

4. Press Wi-Fi Settings.

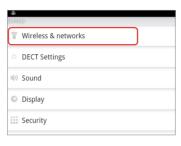

2. Press Wireless & Networks.

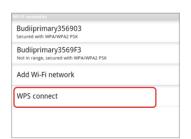

5. Press WPS Connect.

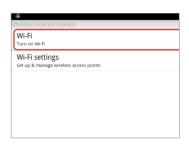

3 Tick Wi-Fi

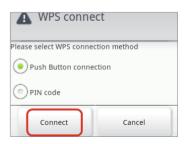

6. Press Connect.

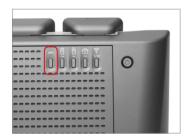

 For this step, go to your Budii™ Modem.
 Press and hold the WPS button on the Budii™ Modem's back panel for 5 seconds.

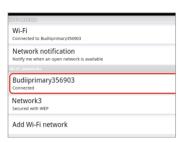

8. Wait a few moments while your tablet connects to the Budii™ home network.

When the tablet has finished connecting, you'll see something like this.

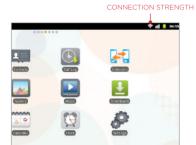

9. The strength of your Wi-Fi connection is shown by the **Wi-Fi icon**:

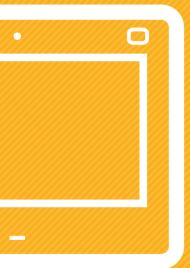

#### HOORAY!

Your Budii™ Tablet is up and running.

If you're still having trouble, please contact your Budii™ Support for assistance.

iiNet Support

1300 860 951 support@iinet.net.a

iiNet Business Support

13 24 49

**Nestnet Support** 

1300 786 068 support@westnet.com.au

**Internode Support** 

13 66 33 support@internode.on.ne

TransACT Support

13 30 61 support@transact.com.au